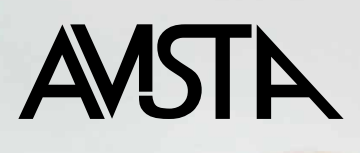

# Avista användarmanual

**Electrolux webshop** 2011-05 Version 1.2

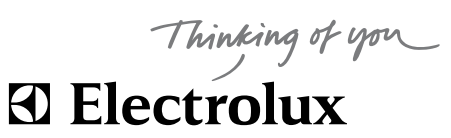

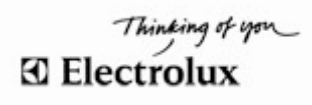

## Innehåll

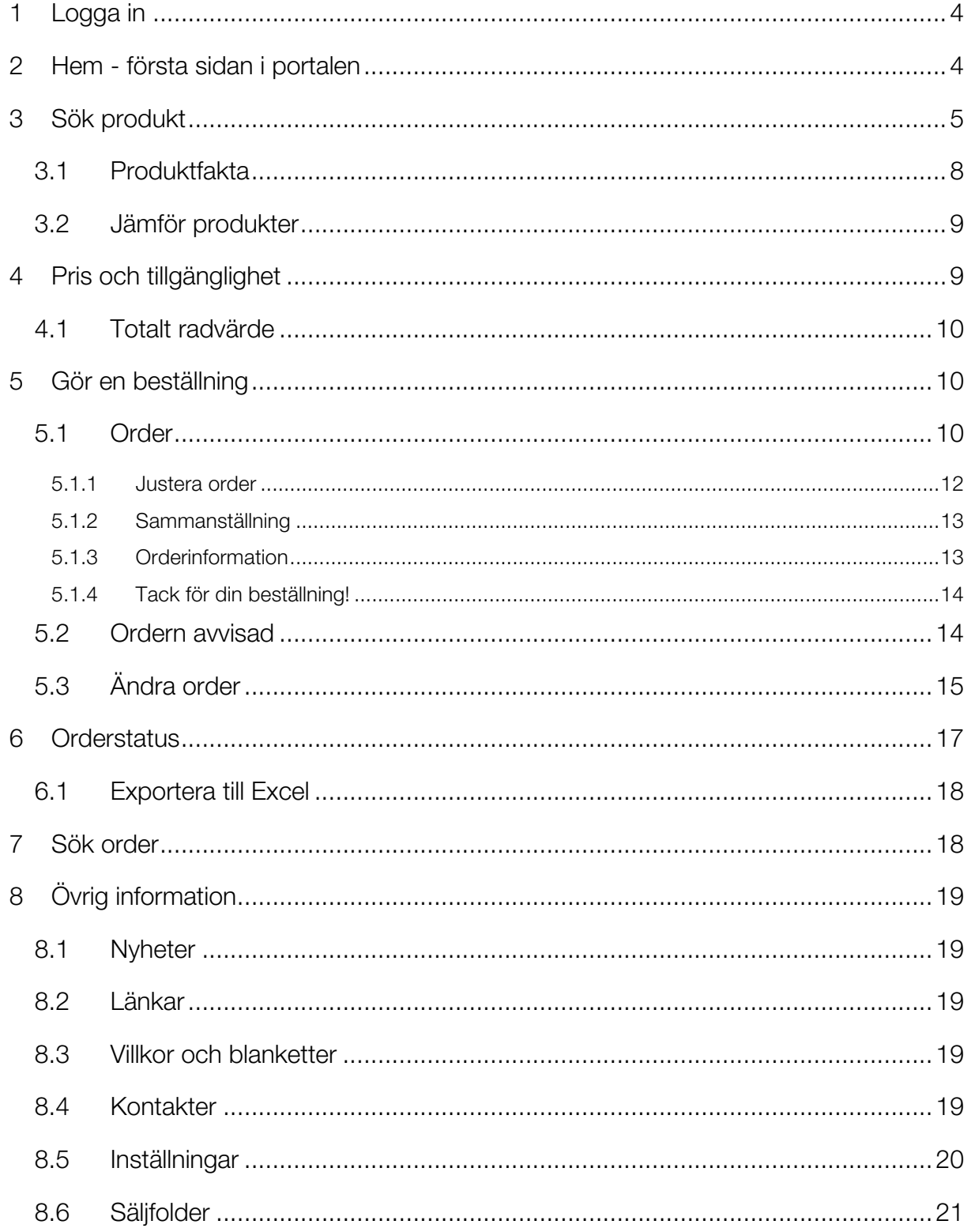

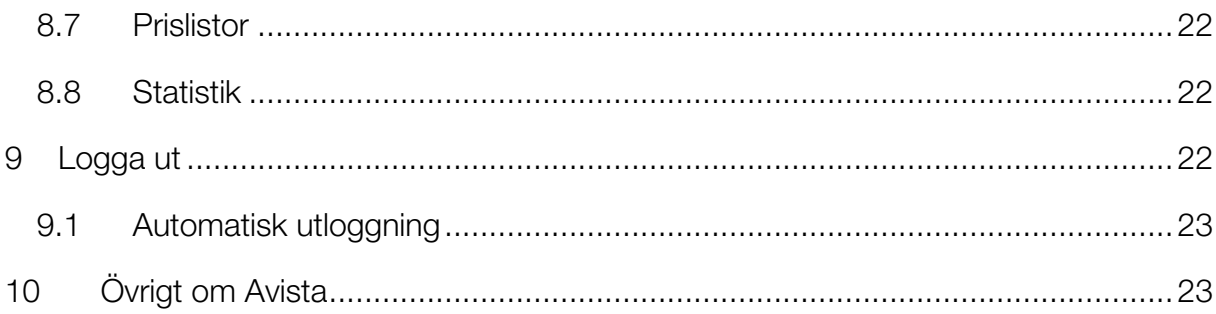

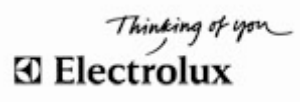

# **Avista användarmanual**

*Electrolux webshop*

Den här guiden hjälper dig att komma igång och beställa produkter i Avista på ett enkelt sätt.

## **1 Logga in**

- 1. Gå till adressen: www.electrolux.net/SE
- 2. Fyll i ditt användarnamn och lösenord.
- 3. Klicka på LOGGA IN eller tryck "Enter".

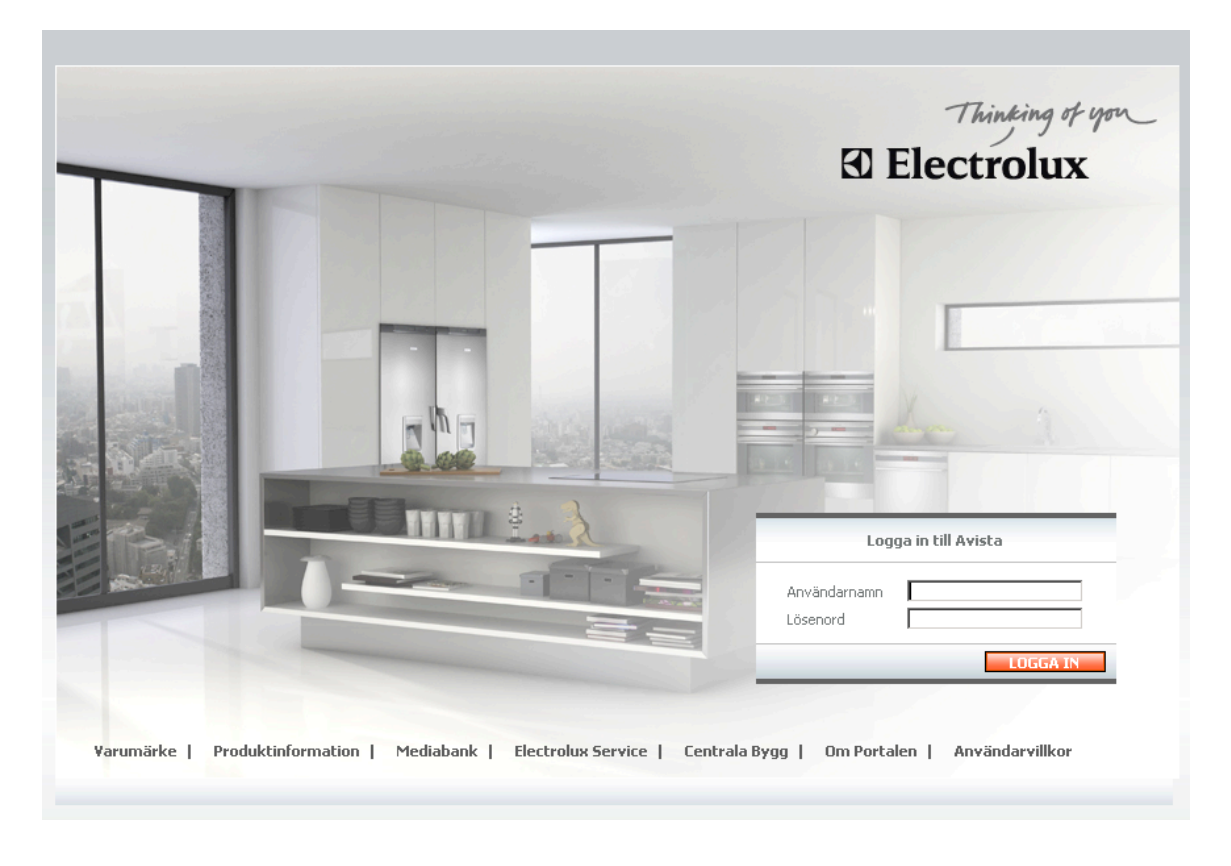

# **2 Hem - första sidan i portalen**

Här hittar du nyheter, information och aktuella kampanjer.

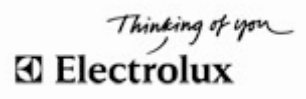

## **3 Sök produkt**

I Avista kan du söka efter en produkt på flera sätt. Vänligen se de olika sökalternativen nedan.

#### ALTERNATIV 1 – SÖK SPECIFIK PRODUKT

1. Använd sökfältet högst upp till höger. Skriv in modellbeteckning eller produktnummer (PNC) och tryck på "Enter" eller klicka på knappen

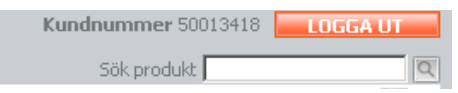

Det går bra att skriva in en del av en modellbeteckning/ett PNC i sökfältet för att få träff. Fyll exempelvis bara i "EKC" för modellen "EKC60010" för att få upp en lista med alla modeller som innehåller "EKC".

2. Resultatet av din sökning visas på skärmen. (Se bilden nedan.) I kolumnen Modellbeskrivning anges "4" om en spis har 400 volt (anges inget har en spis alltid 230v) eller "L"/"R" för vilken hängning det är på ett kylskåp (L för vänster (Left) och R för höger (Right)).

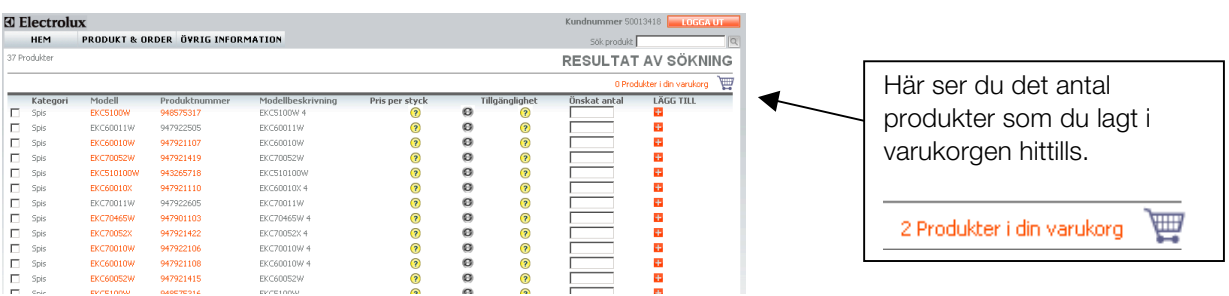

- 3. Ange antal för varie produkt du vill lägga till i fältet Önskat antal och klicka på plustecknet **till** "Lägg till" för varje produkt. Produkterna hamnar då i varukorgen. Om du inte anger antal hamnar automatiskt 1 styck av varje produkt i varukorgen.
- 4. Du kan också välja att lägga till produkter i varukorgen genom att bocka för den modell/de modeller du vill lägga till (i rutan längst till vänster). Bocka för minst två modeller för att få upp den här knappen: **Waren kalla kommunister var de klickar** . När du klickar på knappen hamnar automatiskt 1 styck av varje vald produkt i varukorgen. Vill du öka antalet för de valda produkterna gör du det i varukorgen.
- 5. Gå till Varukorgen för att se dina valda produkter via Produkt & Order  $\rightarrow$  Varukorg.

#### ALTERNATIV 2 – SÖK VIA PRODUKTGRUPP

1. Gå till Produkt & Order  $\rightarrow$  Varukorg. Klicka på den produktgrupp du söker.

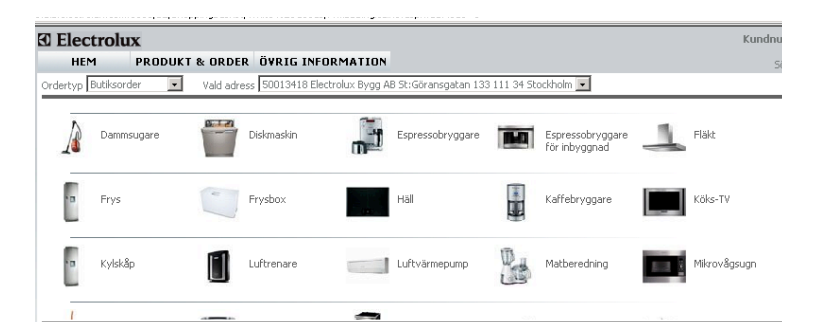

2. En lista med alla modeller inom produktgruppen visas. För att se produkterna som ligger längre ned använder du scroll-listen på höger sida.

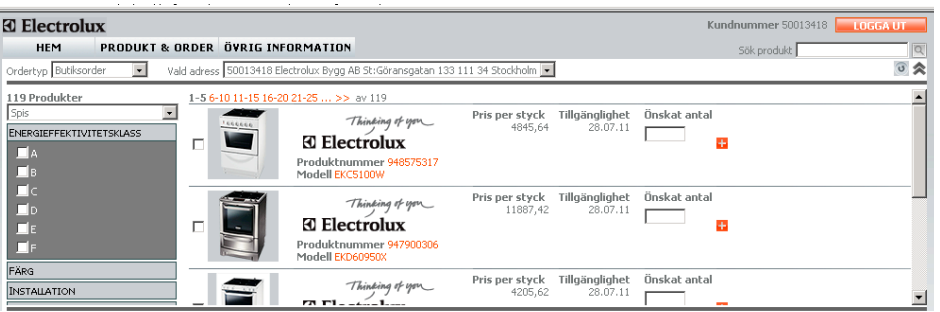

Finns det fler än 5 produkter går du till nästa sida för att se dessa. Det gör du genom att klicka på de rödmarkerade siffrorna 6-10, 11-15 osv. ovanför listan.

Det är möjligt att begränsa din sökning genom att sortera på:

- 1. Energiklass
- 2. Färg
- 3. Installation
- 4. Varumärke

Gör ditt val genom att markera i respektive ruta. Klicka sedan på **UPPDATERA** och resultatet visas på sidan.

- 3. Ange antal för varje modell i fältet Önskat antal. Om du inte anger antal hamnar automatiskt 1 styck av varje vald produkt i varukorgen. Du kan justera antalet i varukorgen.
- 4. Klicka på plustecknet **\*\* "Lägg till"** för varje vald produkt för att lägga dem i **varukorgen.**

I samma vy har du också möjlighet att söka efter fler produkter med hjälp av rullgardinsmenyn till vänster under Produkter.

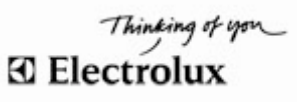

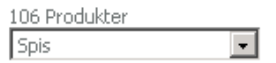

Klicka på pilen för att se alla produktgrupper.

#### ALTERNATIV 3 – SÖKNING DIREKT I VARUKORGEN

- 1. Gå till Produkt & Order  $\rightarrow$  Varukorg.
- 2. Fyll i modell eller PNC samt antal i fritextfältet nedtill på sidan. (Det går bra att söka på en del av en modellbeteckning/ett PNC för att få träff.)

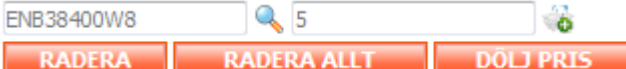

3. Om du skriver in hela modellnamnet/PNC:t i fritextfältet kan du välja antal i fältet intill och sedan

lägga produkten/produkterna direkt i varukorgen genom att klicka på  $\bullet$ .

4. Om du inte vill lägga produkten direkt i varukorgen kan du välja att få upp en lista med sökresultaten genom att trycka på förstoringsglaset. Sökresultatet visas i ett "pop up"- fönster där du har möjlighet att klicka på modellnamnet eller PNC för att få upp mer information. I listan fyller du i antal och klickar på **Li Lägg till** för att lägga produkter i **varukorgen**.

(Se bilden nedan.)

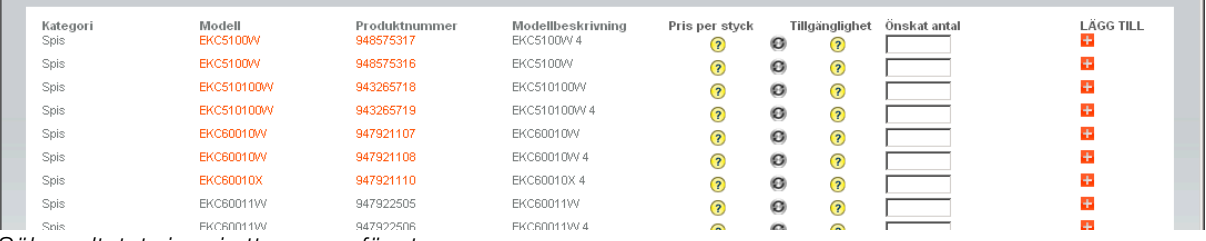

*Sökresultatet visas i ett pop-up fönster.*

I kolumnen Modellbeskrivning anges det t ex 4 om en spis har 400 volt (anges inget har en spis alltid 230v) eller L & R för vilken hängning det är på ett kylskåp (L för vänster (Left) och R för höger (Right)).

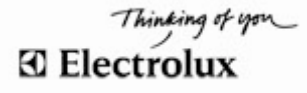

## 3.1 Produktfakta

Det finns möjlighet att få fram extra information om varje produkt.

1. Sök efter den produkt du vill ha information om enligt något av alternativen i föregående kapitel.

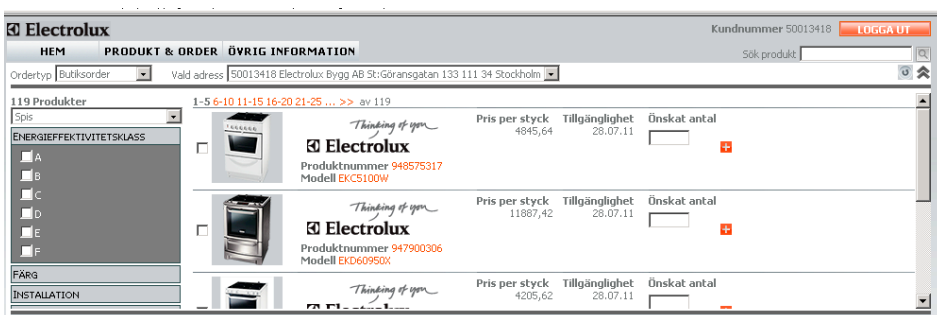

2. Klicka på Produktnummer eller Modell. Numret är rödmarkerat om det finns mer information att läsa.

Ett "pop up"- fönster öppnas med utförlig information om varje produkt.

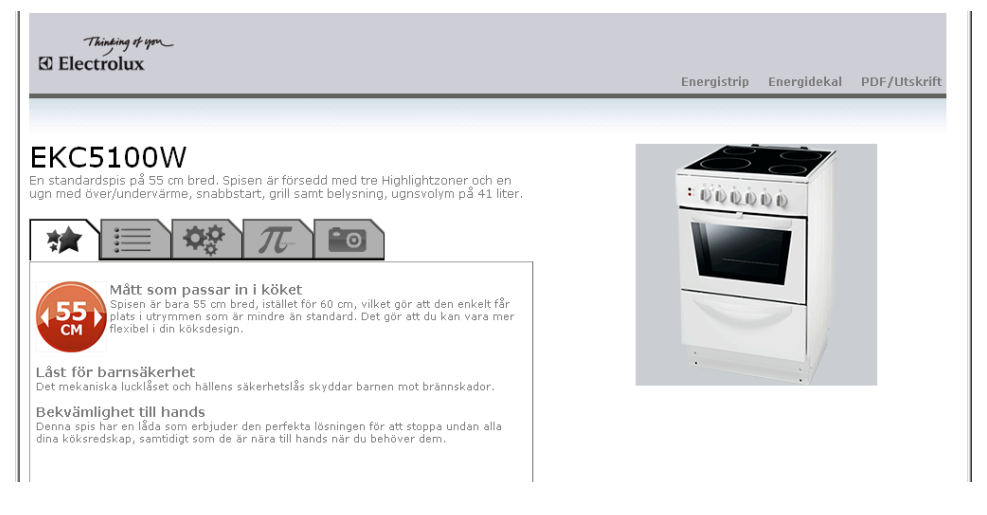

Klicka på flikarna för att se information om:

- 1. Produktfördelar
- 2. Produktegenskaper
- 3. Tekniska data
- 4. Produktdata enligt PI-standard
- 5. Bilder

Uppe till höger på sidan finns 3 länkar. Energistrip och Energidekal för utskrift samt möjlighet att öppna/skriva ut informationen som en PDF/Utskrift.

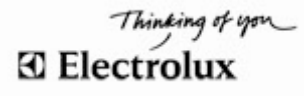

#### 3.2 Jämför produkter

Det är möjligt att jämföra produkter inom samma produktgrupp. Gör följande:

- 1. Gå till PRODUKT & ORDER  $\rightarrow$  VARUKORG.
- 2. Välj en produktgrupp, t ex diskmaskiner. Markera de modeller som du vill jämföra genom att bocka för i rutan för var modell.
- 3. Klicka på knappen **Jämför produkter.**

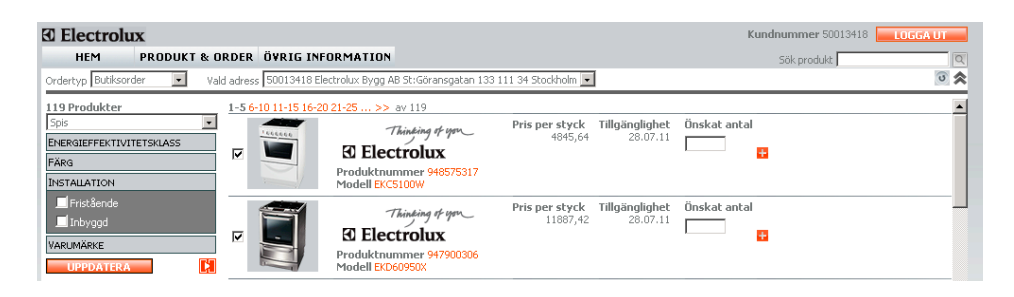

4. Ett "pop up"-fönster öppnas med information om produkterna.

**JÄMFÖR PRODUKTER EKC5100W EKD60950X** Varumärke Electrolux Electrolux Inställning Vred Vred Typ av häll HighLight Induktion Product Typology Enkelugnspis Enkelugnspis STANG SKRIV UT

5. Du har möjlighet att välja SKRIV UT. Klicka STÄNG för att stänga "pop up"-fönstret och komma tillbaka till varukorgen.

## **4 Pris och tillgänglighet**

Sök efter en produkt enligt något av alternativen i föregående kapitel. Pris och tillgänglighet visas direkt om du har fem eller färre produkter i sökresultatet. Om du har valt att visa produktlistan med bild i dina inställningar får du alltid fem produkter per sida i sökresultatet. Du ser därför alltid pris och tillgänglighet direkt.

Ser du inte pris och tillgänglighet direkt får du istället klicka på symbolen: Avista tar då fram pris och tillgänglighet för de valda produkterna.

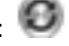

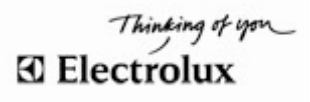

Datumet som visas under "Tillgänglighet" är det datum då produkten kommer att vara på plats hos er. Priset anges exklusive frakt och miljöavgift.

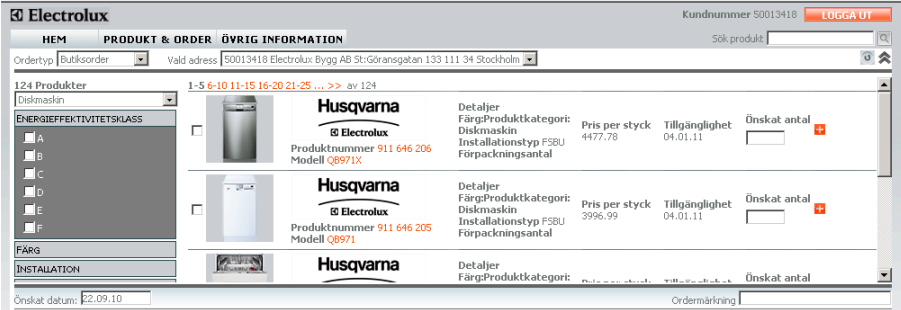

*"Standardvisning av produktlistan/Med bild" väljer du i dina* inställningar *– då ser du pris och tillgänglighet direkt.*

#### 4.1 Totalt radvärde

För att se totalt radvärde, avgifter och rabatter klickar du på priset (som står i rött i den produktlista du fått fram genom sökning). Du får då upp en "pop up"-ruta med prisinformation. Stäng sedan rutan när du är klar.

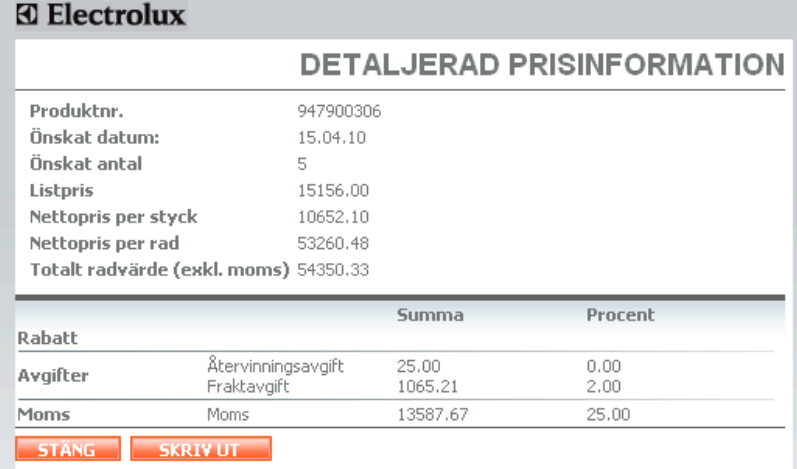

# **5 Gör en beställning**

Nedan beskrivs i detalj hur du går tillväga för att göra en beställning för de olika ordertyperna.

## 5.1 Order

- 1. Gå till PRODUKT & ORDER i menyn och välj VARUKORG.
- 2. Välj ordertyp:
	- Butiksorder

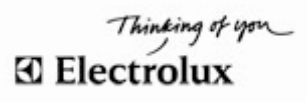

- Hemleverans
- Objektsleverans

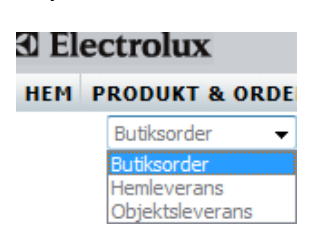

- 3. Ange adress. För butiksorder syns butiksadressen automatiskt i fältet Vald adress. Välj i rullgardinslisten om du har mer än en godsadress. För hemleverans och objektsleverans öppnas en ruta där postnumret ska fyllas i (format XXX XX).
- 4. Sök de produkter som du vill beställa och lägg dem i varukorgen. (Se avsnitt 3. Sök Produkt - Snabbaste sättet om du redan vet modellbeteckning/PNC är ALTERNATIV 3 – SÖKNING DIREKT I VARUKORGEN.)
- 5. Ivarukorgen fyller du i Önskat datum (i fältet uppe till vänster) för leverans av dina produkter. Om du inte anger önskat datum blir det automatiskt 2 dagar fram i tiden.

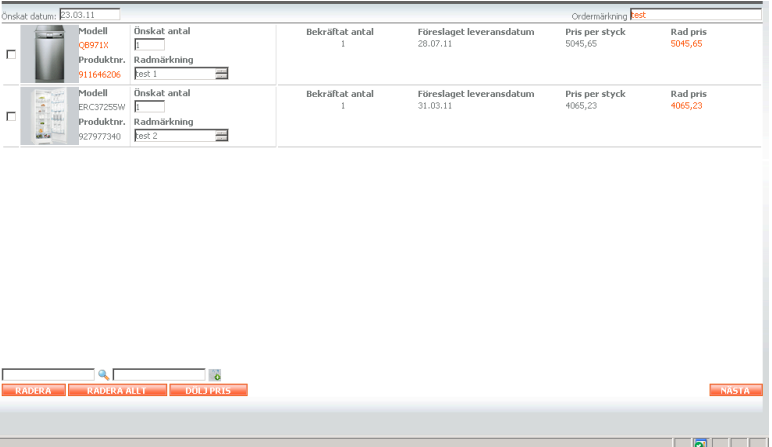

- 6. Ordermärkning här anger du en märkning för din order. Den kommer att synas på din orderbekräftelse, följesedel, godsetikett och faktura. Ordermärkning är obligatorisk. Om inte detta fält är ifyllt kommer du inte vidare med din beställning.
- 7. Produktnr/Modell om du klickar på produktnumret eller modellbeteckningen öppnas ett nytt fönster med utförlig och detaljerad information om produkten, bland annat tekniska och funktionella beskrivningar samt bilder på produkten. Härifrån finns möjlighet att lägga produkten direkt i din varukorg.
- 8. Radmärkning valfritt att fylla i radmärkning. Visas på orderbekräftelse, följesedel samt faktura.
- 9. Rad pris om du klickar på "rad pris" öppnas ett nytt fönster med DETALJERAD PRISINFORMATION. Information om produktpris, miljöavgift, eventuella rabatter och **fraktavgift** visas. (Se bilden nedan.)

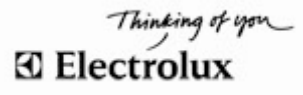

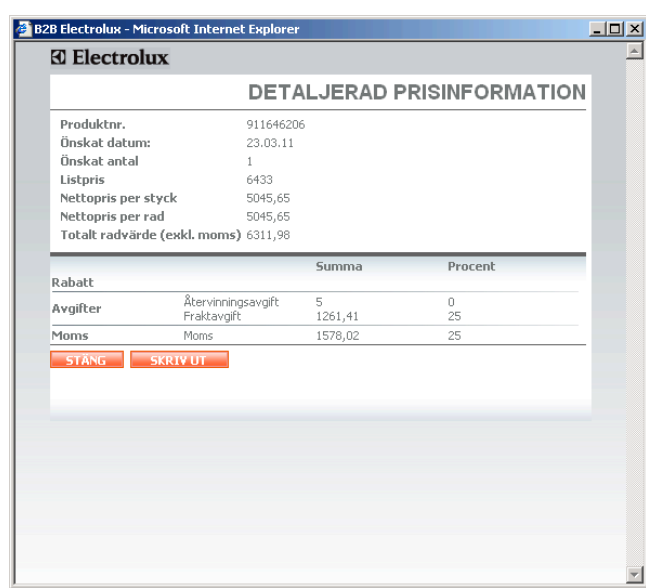

Du kan välja att SKRIVA UT eller bara titta på informationen. Tryck på STÄNG när du är klar. Du kommer tillbaka till din varukorg.

När du är klar klickar du på knappen **i NÄSTA** i din **varukorg**.

#### 5.1.1 Justera order

I varukorgen kan du ändra/ta bort produkter innan du har bekräftat/lagt din order. (Se bilden nedan.)

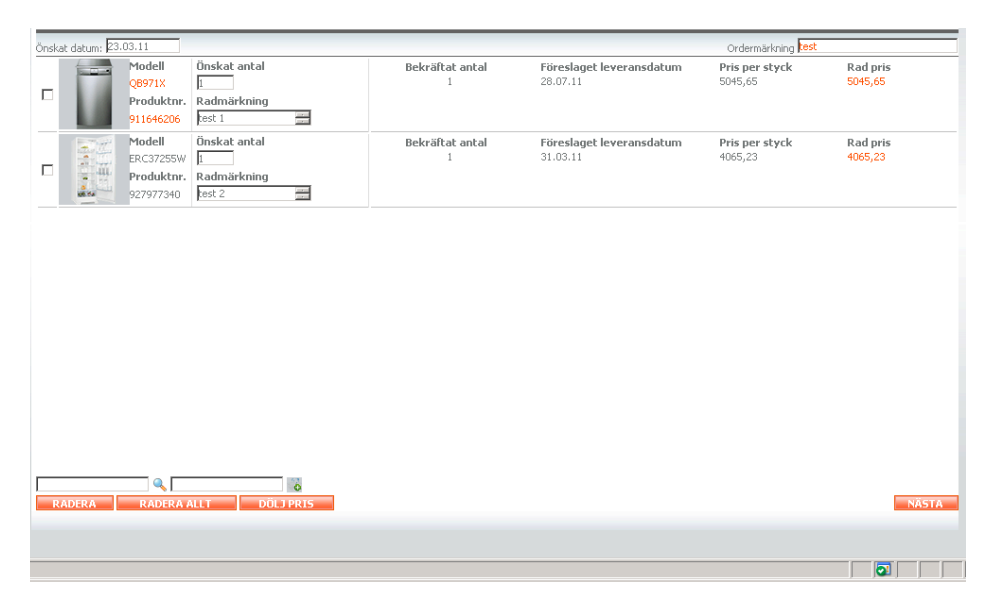

1. Önskat antal ändrar du direkt i fältet för den aktuella produkten. Du tar bort en produkt genom att bocka för i rutan framför produkten och sedan klicka på knappen RADERA - produkten försvinner från din varukorg. Om du vill ta bort alla produkter klickar du bara på knappen RADERA ALLT.

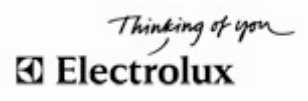

- 2. Du har också möjlighet att dölja priset på produkten. Gör detta genom att klicka på knappen DÖLJ PRIS. Då försvinner kolumnerna Pris per styck och Rad pris.
- 3. Tryck sedan på knappen **KÄSTA** för att gå vidare och se en **sammanställning** av din order.

OBS! Om du vill ändra din order efter att du har bekräftat se avsnitt 5.3 Ändra order.

#### 5.1.2 Sammanställning

En SAMMANSTÄLLNING av din order visas.

1. Kontrollera att alla uppgifter stämmer. Du kan välja att gå tillbaka till din **varukorg** om du vill lägga till ytterligare produkter eller om du vill ändra något.

Vid objektsleverans: Fyll i adressen till företaget. Ange också om kunden önskar uppringning. Vid hemleverans: Uppge kundens namn och adress och om kunden önskar uppbärning och bortforsling av emballage.

- 2. Fyll i Leveransinformation om du har ytterligare information till den som levererar. Observera att det rör sig om extra information som kan underlätta för den som levererar. Dit hör t ex lagrets öppettider, om det finns hiss eller inte eller om det finns extra telefonnummer (förutom det som angetts i fältet för telefonnummer). Fältet ska INTE användas till att ange adress eller för att beställa tilläggstjänster som t ex avisering, uppbärning eller tidsbokning.
- 3. Klicka på **LÄGG ORDER** när du är klar och din order skickas.

#### 5.1.3 Orderinformation

Ett "pop up"-fönster öppnas och visar din ORDERINFORMATION.

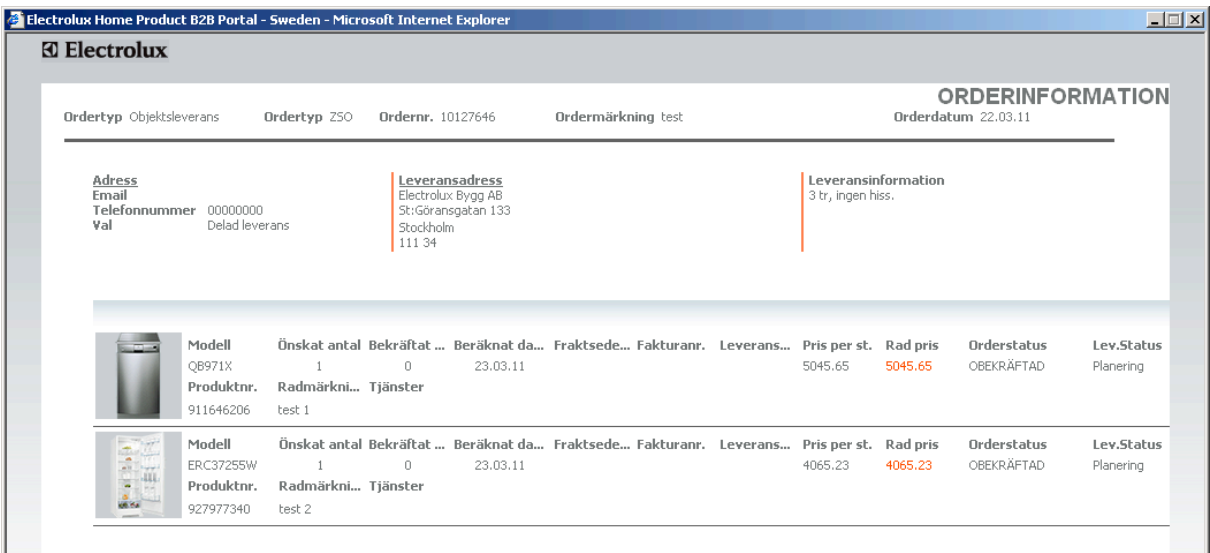

*Orderinformationen visas när du lagt ordern. Här ses fönstret för objektsleverans.*

- 1. För att skriva ut orderinformationen klickar du på knappen SKRIV UT.
- 2. Stäng fönstret med knappen STÄNG eller genom att klicka på krysset högst upp i högra hörnet.

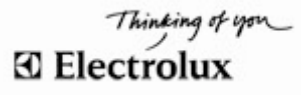

#### 5.1.4 Tack för din beställning!

När du har stängt orderinformation visas sidan Tack för din beställning!

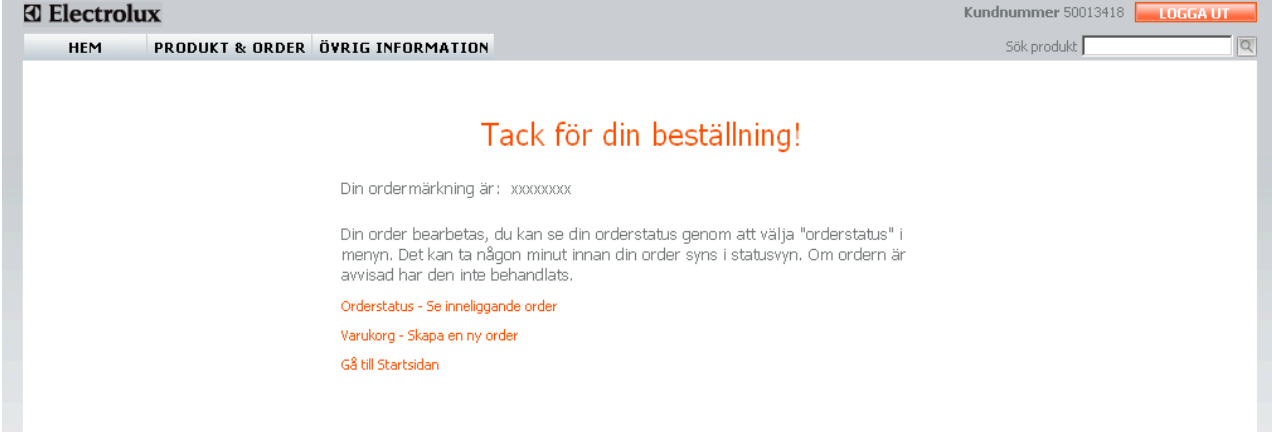

Här finns länkar som du klickar på för att se din Orderstatus, Varukorg eller Startsida.

#### 5.2 Ordern avvisad

Om en order blir avvisad syns det i ORDERINFORMATION och den behandlas inte.

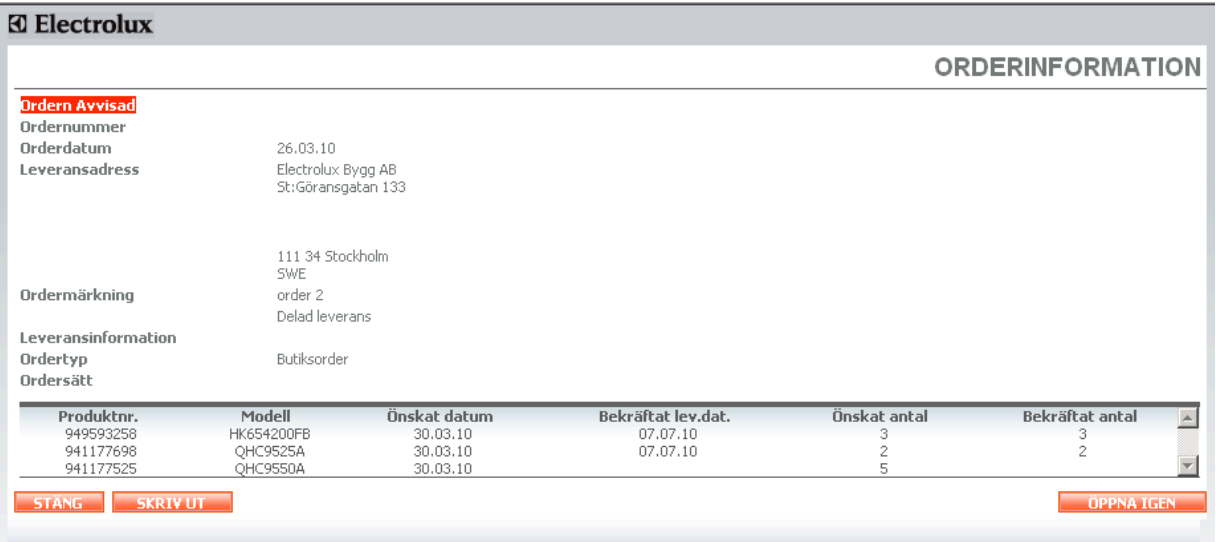

För att gå tillbaka till **varukorgen,** klicka på knappen **. ÖPPNA IGEN** . Du har nu möjlighet att justera eller göra en ny order.

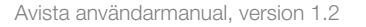

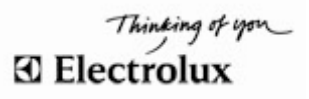

## 5.3 Ändra order

Du kan ändra en öppen order tills den får status "bearbetas". Det går dock inte att ändra en order som är inlagd av eller ändrad av Säljkontoret.

1. Gå in via Produkt & Order  $\rightarrow$  Orderstatus eller Sök order (se avsnitt 7. Sök order).

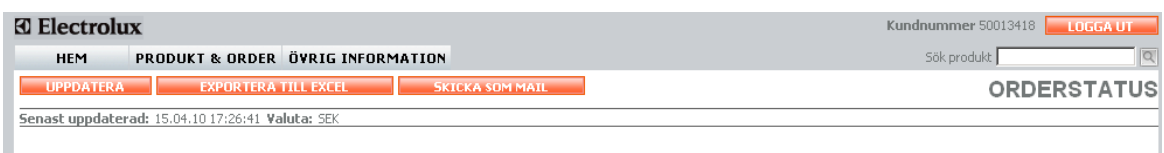

2. Sök den order du vill ändra & dubbelklicka på den. Fönstret Orderinformation öppnas:

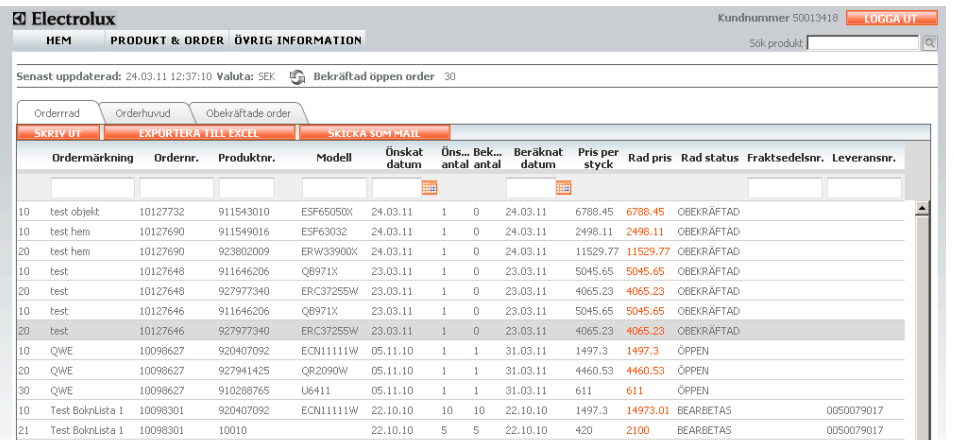

3. Tryck på knappen Ändra order. Om din order är nylagd, uppdatera orderinformationen genom att trycka på knappen "uppdatera". Ny bild laddas i fönstret. **Electrolux** 

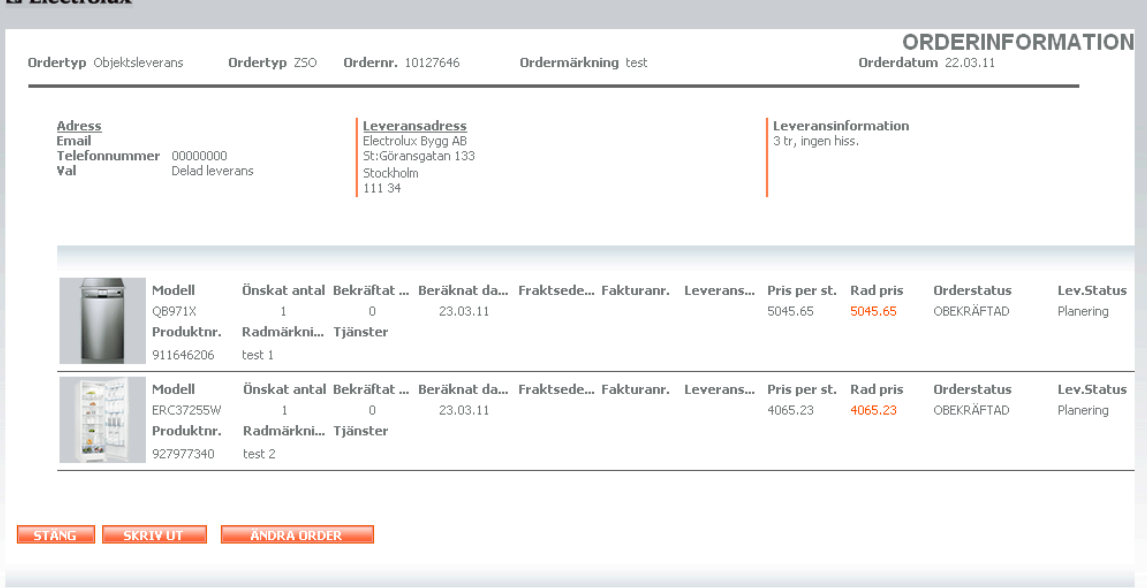

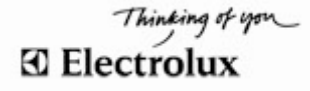

4. Fyll i de ändringar du vill göra i Ändra order och tryck "Enter". Du kan öka eller minska antalet produkter av samma modell. Du kan också lägga till produkter.

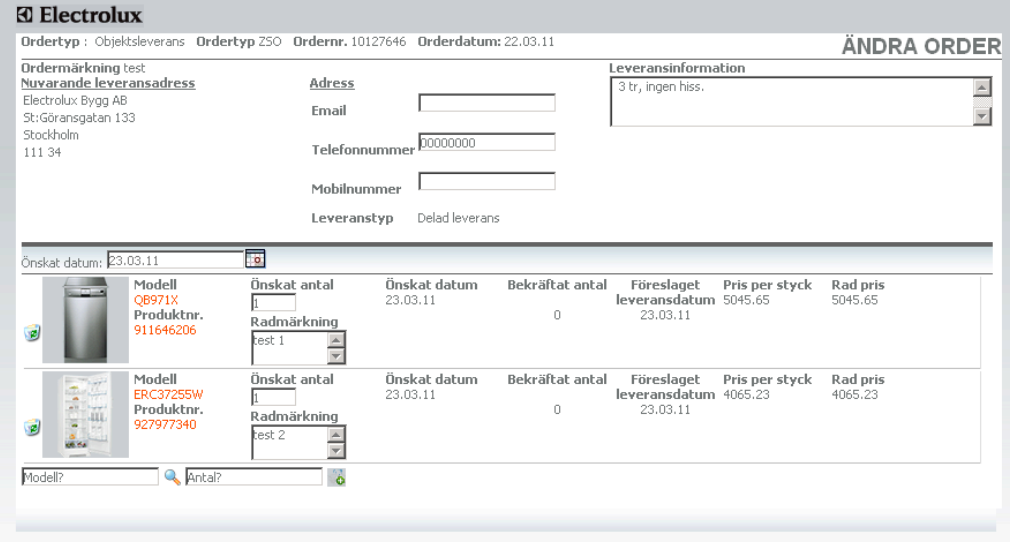

5. För att ta bort en orderrad tryck på symbolen i längst till vänster. Välj anledning till borttaget i rullistan som kommer upp.

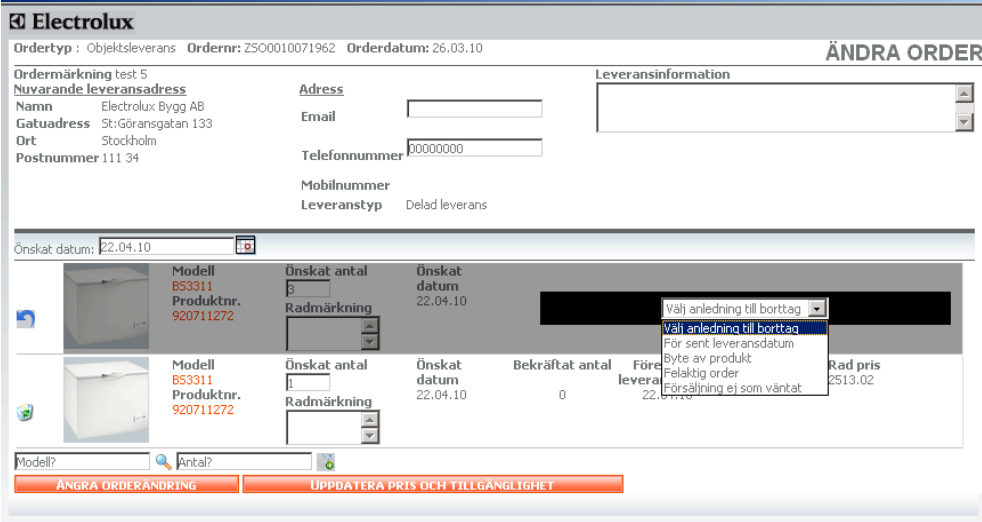

- 6. Du kan också ändra datum, lägga till/ändra e-mailadress och telefonnummer.
- 7. Klicka på knappen Uppdatera pris & tillgänglighet Avista kontrollerar aktuellt pris och leveranstid.
- 8. För att bekräfta ändringen klicka på knappen Skicka uppdatering. Om du inte vill genomföra ändringen stänger du fönstret genom att klicka på krysset uppe till höger eller klicka på knappen "Ångra orderändring".

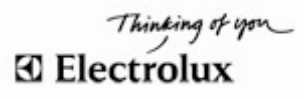

#### **6 Orderstatus**

Om du vill se status på din order går du via menyn PRODUKT & ORDER > ORDERSTATUS.

En sammanställning av alla dina öppna order visas. Det finns tre flikar: Orderrad där du ser orderstatusen per orderrad, Orderhuvud där du ser statusen per order och Obekräftade order där du ser de order som inte gått in i vårt affärssystem.

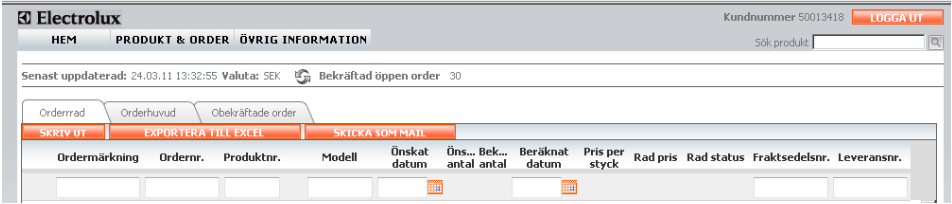

OBS! Tidpunkten visar när vyn senast uppdaterades med information från Electrolux:s affärssystem.

Klicka gärna på knappen **uppdatera** för att få den senaste informationen, speciellt om du vill ändra en order.

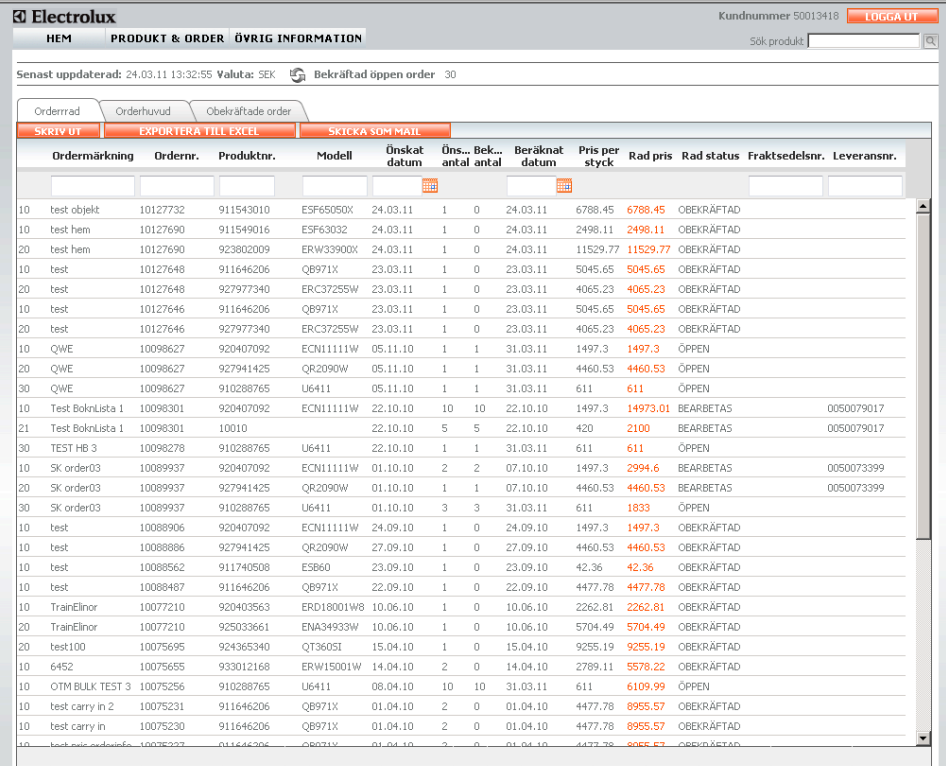

Det kan vara en viss fördröjning innan en ny order visas. Om du inte kan se din order direkt när du går in

kan du vänta ett tag och sedan klicka på knappen **uppdatera** - sidan laddas om och du kan se din order. Om orderraden redan är levererad: se sök order (avsnitt 7) istället.

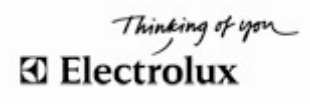

#### 6.1 Exportera till Excel

Förutsatt att du har ett Excel-program till din dator kan du klicka på knappen

**EXPORTERA TILL EXCEL** för att öppna ett Excel-dokument med din order/dina order.

## **7 Sök order**

För att söka efter en order går du in via PRODUKT & ORDER  $\rightarrow$  SÖK ORDER.

Här sparas levererade order i 2 år. Om du vill söka på ordernummer eller ordermärkning måste du fylla i sökreferensfältet enligt punkt 1 och 2 här nedan. Vill du använda andra sökreferenser, t ex "produktreferens", "fakturanummer" eller "fraktsedelnummer", som grund för din sökning ska du hoppa över punkt 1 och 2 här nedan. Genom att fylla i fält eller lämna dem blanka kan du själv begränsa din sökning.

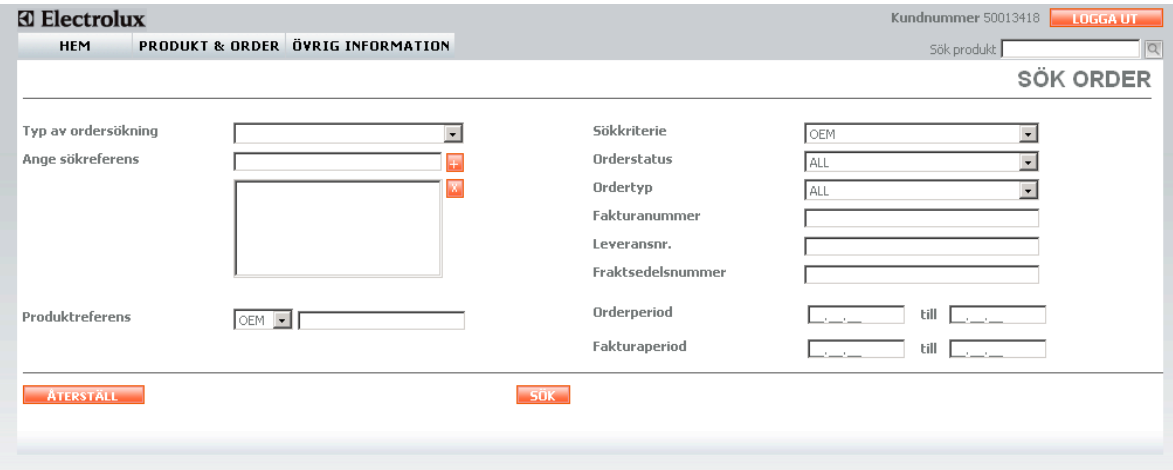

Det finns följande urval:

- 1. Typ av ordersökning Om du vill söka på ordernummer eller ordermärkning gör du det genom att välja något av dessa kriterier i rullgardinslisten. Gå vidare till steg 2 och ange sökreferens.
- 2. Ange sökreferens fyll i ordernummer eller ordermärkning enligt sökvillkoren ovan. Tryck

"Enter" eller klicka på plustecknet **för att få ner sökreferensen i sökrutan**. Du kan ange flera referenser. För att ångra markerar du referensen och trycker på knappen **till** för att ta bort sökreferensen.

- 3. Produktreferens välj produkttyp OEM (produktnummer/PNC) eller EAN i rullgardinslisten. Fyll i numret i fältet till höger.
- 4. Sökkriterier välj i rullgardinslisten för att se sökresultatet i OEM (produktnummer/PNC) eller EAN.
- 5. Orderstatus välj status på ordern i rullgardinslisten. Default är alla statusar.
- 6. Ordertyp ange ordertyp i rullgardinslisten. Default är alla ordertyper.
- 7. Fakturanummer fyll i det nummer du söker.
- 8. Leveransnr. fyll i det nummer du söker.

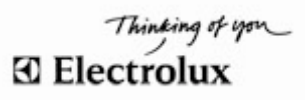

- 9. Fraktsedelsnummer fyll i det nummer du söker.
- 10. Orderperiod kalender öppnas. Välj från och till datum.
- 11. Fakturaperiod kalender öppnas. Välj från och till datum.
- 12. Tryck på knappen SÖK när du fyllt i dina sökkriterier.
- 13. Resultatet visas i en lista. (Se nästa sida.)

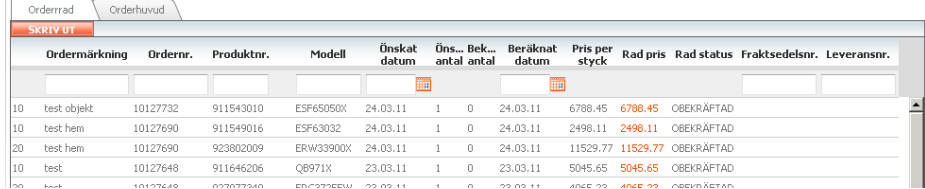

14. För att backa tryck på knappen Tillbaka.

# **8 Övrig information**

I Avista kan du under fliken Övrig information hitta information om:

#### 8.1 Nyheter

Här finns aktuella nyheter.

## 8.2 Länkar

Här finns användbara länkar.

#### 8.3 Villkor och blanketter

Här finns ett flertal dokument. Det är möjligt att titta på dem eller att skriva ut dem.

Exempelvis kan du hitta:

- Leverans- och försäljningsvillkor
- Leveranskontroll och transportskador
- EHL Allmänna leveransbestämmelser
- Electrolux garanti service reklamationer
- Avista-anmälan

#### 8.4 Kontakter

Om du behöver komma i kontakt med oss på Electrolux HemProdukter så finner du uppgifterna här.

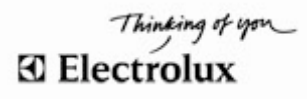

#### 8.5 Inställningar

Här kan du ändra personliga uppgifter och göra dina egna personliga inställningar för hur du vill att Avista ska fungera. Du har ett flertal valmöjligheter. Kom ihåg att SPARA när du har ändrat något. Du måste ange en email-adress för att dina ändringar ska sparas.

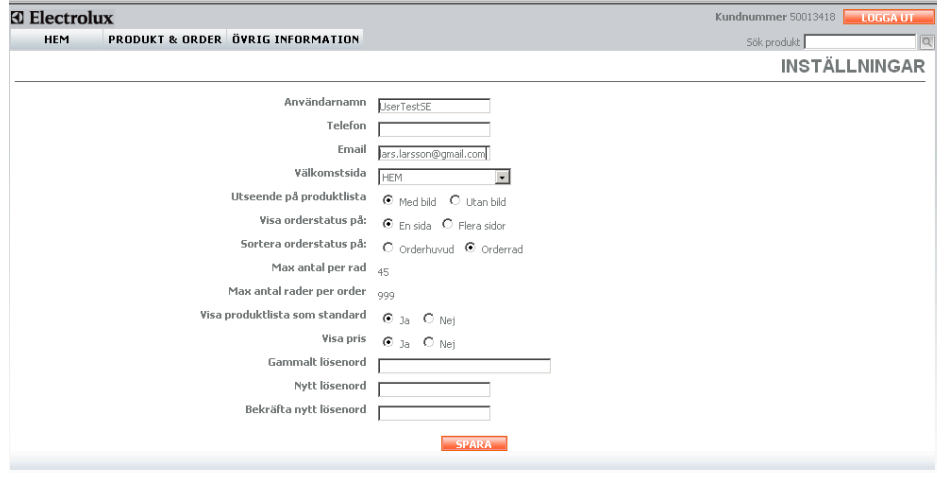

Användarnamn: Här kan du ändra användarnamn om du skulle vilja det.

Telefon: Här kan du ange ditt telefonnummer.

Email: Här ska du ange din email-adress.

Välkomstsida – Du har möjlighet att själv ange vilken sida du vill ha som startsida när du loggar in i Avista. Valen finns i rullgardinslisten.

Utseende på produktlista – markera om du vill se Med bild eller Utan bild.

Med bild kan se ut så här:

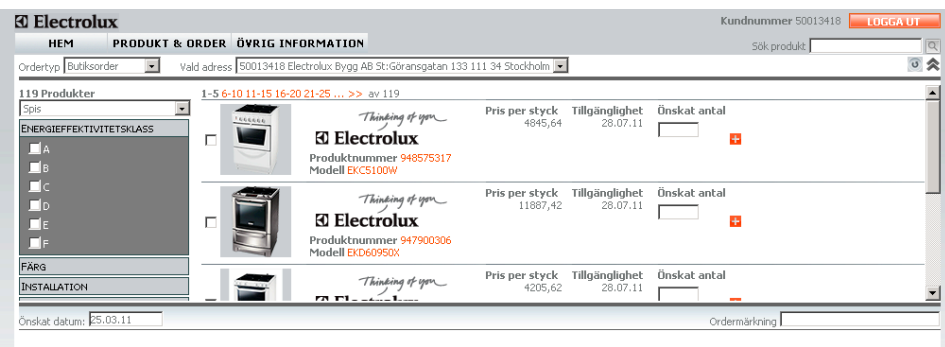

Visa orderstatus på – Markera om du vill ha En sida eller Flera sidor.

Sortera orderstatus på – Markera om du vill se Orderhuvud eller Orderrad som standard.

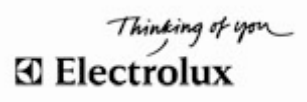

#### Max antal per rad - 45 - Antalet går inte att ändra.

Max antal rader per order – 999 - Antalet går inte att ändra.

#### Visa produktlistan som standard – markera Ja eller Nej.

Väljer du Nej visas inte produktlistan i din VARUKORG. Om du vill få fram den tillfälligt är det möjligt

genom att klicka på pilarna  $\bullet$  till höger på sidan.

Väljer du Ja visas listan med produkter. Vill du tillfälligt gömma listan kan du bara klicka på pilarna <sup>\*</sup> till höger på sidan.

#### Visa pris – markera Ja eller Nej.

Väljer du Nej visas inte priserna i varukorgen. Du kommer dock fortfarande att se priser i produktlistan.

Om du vill få fram priset tillfälligt i varukorgen är det möjligt genom att klicka på **... VISA PRIS** Väljer du Ja visas priset i varukorgen. Vill du tillfälligt gömma priset kan du bara klicka på pilarna **DÜLJPRIS**. För att dölja priset i produktlistan var vänlig kontakta Avistasupport.

Möjlighet att ändra lösenord – Fyll i tidigare lösenord följt av nytt lösenord samt bekräfta nytt lösenord.

Obs! Glöm inte att spara dina inställningar. Tänk på att dina inställningar sparas endast om du har en ifylld email-adress.

#### 8.6 Säljfolder

Här kan du skapa en säljfolder att ge till kund. Du har två mallar att välja mellan. Den ena visar 1 produkt och den andra visar 2 produkter.

- 1. Välj mall genom att klicka på mallen.
- 2. Sök de produkter som du vill ha med i foldern.
- 3. Lägg till produkterna genom att klicka på plustecknet Obs! Det går inte att lägga till mer än 2 produkter.

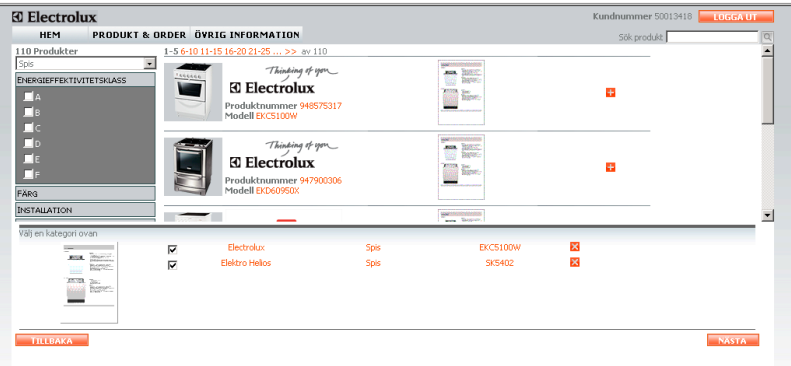

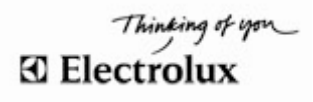

- 4. Tryck på **Nästa**. Vill du ändra produkt så kan du ta bort genom att klicka på krysset
- 5. Ny sida öppnas där du kan fylla i pris och skriva egen text. Obs! I fälten för pris går det endast att fylla i siffror. Valuta (kr) fylls i automatiskt i säljfoldern.

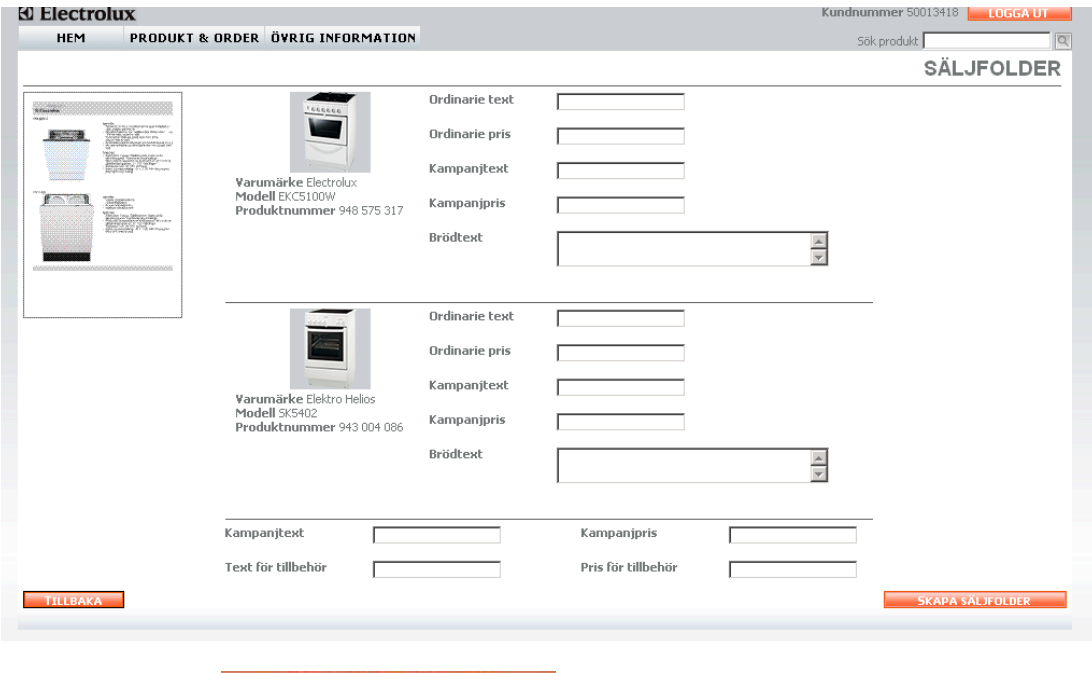

6. Klicka på knappen **och skapa sa i format video** och din säljfolder öppnas som ett PDFdokument som du kan skriva ut.

## 8.7 Prislistor

I denna sektion finns möjlighet att ladda ner prislistor.

## 8.8 Statistik

Här hittar du en rapport som visar din säljstatistik. Du ser Försäljning per varumärke och Försäljning per produktgrupp i SEK.

# **9 Logga ut**

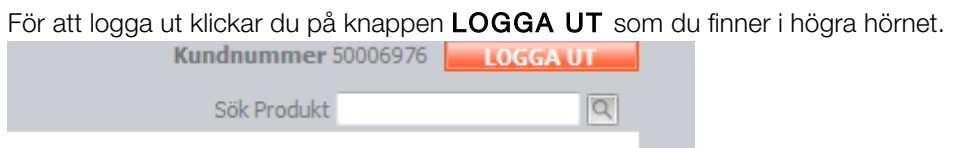

Du får en bekräftelse på att du är utloggad. Klicka på **här** om du vill logga in igen.

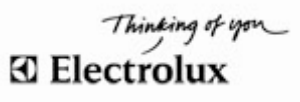

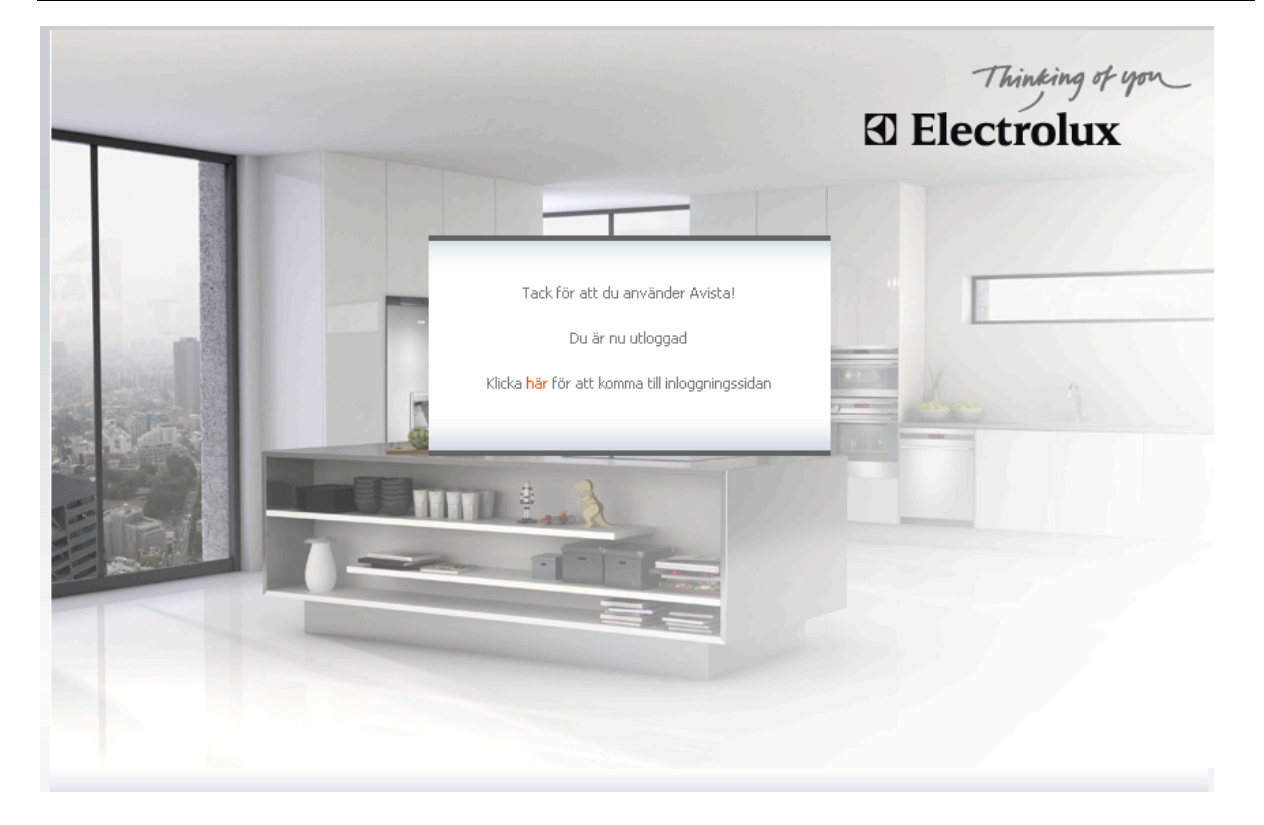

## 9.1 Automatisk utloggning

Om du har varit inaktiv i mer än 30 minuter blir du automatiskt utloggad från Avista. För att fortsätta måste du logga in igen. Om du har lagt varor i din VARUKORG ligger de kvar om du loggar in igen samma dag.

# **10 Övrigt om Avista**

Avista 2.0 stöder följande webbläsare: Internet Explorer 6, 7 & 8. Firefox 2 & 3.

Behöver du komma i kontakt med Säljkontorets Avista Support kan du skicka ett email till avista.se@electrolux.se eller ringa 08-672 52 50.

Electrolux HemProdukter AB 105 45 Stockholm www.electrolux.se

Vill du veta mer eller få hjälp med att komma igång? Ring Säljkontorets Avista Support på 08-672 52 50

**Full kontroll på dina beställningar - från orderläggning till leverans**

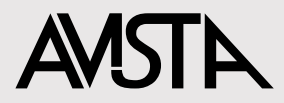